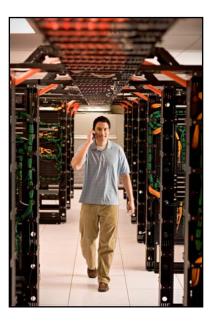

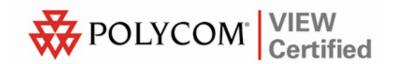

# **VIEW Certified Configuration Guide**

# **Ruckus Wireless**

Ruckus ZoneFlex 7962 Access Point

April 2009 Edition 1725-36195-001 Version A

## **Trademark Information**

Polycom® and the logo designs SpectraLink® LinkPlus Link NetLink SVP Are trademarks and registered trademarks of Polycom, Inc. in the United States of America and various countries. All other trademarks used herein are the property of their respective owners.

#### **Patent Information**

The accompanying product is protected by one or more US and foreign patents and/or pending patent applications held by Polycom, Inc.

#### **Copyright Notice**

Copyright © 2009 Polycom, Inc.

All rights reserved under the International and pan-American copyright Conventions.

No part of this manual, or the software described herein, may be reproduced or transmitted in any form or by any means, or translated into another language or format, in whole or in part, without the express written permission of Polycom, Inc.

Do not remove (or allow any third party to remove) any product identification, copyright or other notices.

Every effort has been made to ensure that the information in this document is accurate. Polycom, Inc. is not responsible for printing or clerical errors. Information in this document is subject to change without notice and does not represent a commitment on the part of Polycom, Inc.

### Notice

Polycom, Inc. has prepared this document for use by Polycom personnel and customers. The drawings and specifications contained herein are the property of Polycom and shall be neither reproduced in whole or in part without the prior written approval of Polycom, nor be implied to grant any license to make, use, or sell equipment manufactured in accordance herewith.

Polycom reserves the right to make changes in specifications and other information contained in this document without prior notice, and the reader should in all cases consult Polycom to determine whether any such changes have been made.

No representation or other affirmation of fact contained in this document including but not limited to statements regarding capacity, response-time performance, suitability for use, or performance of products described herein shall be deemed to be a warranty by Polycom for any purpose, or give rise to any liability of Polycom whatsoever.

#### **Contact Information**

Please contact your Polycom Authorized Reseller for assistance.

Polycom, Inc. 4750 Willow Road, Pleasanton, CA 94588 http://www.polycom.com

## Introduction

Polycom's Voice Interoperability for Enterprise Wireless (VIEW) Certification Program is designed to ensure interoperability and high performance between SpectraLink Wireless Telephones and WLAN infrastructure products.

The products listed below have been thoroughly tested in Polycom's lab and have passed VIEW Certification. This document details how to configure the Ruckus ZoneFlex 7962 Access Point (AP) with SpectraLink Wireless Telephones.

| Manufacturer:                            | Ruckus Wireless: www.ruckuswireless.com |                    |  |  |  |
|------------------------------------------|-----------------------------------------|--------------------|--|--|--|
| Approved models:                         | ZoneFlex AP 7962 <sup>†</sup>           |                    |  |  |  |
| Certified RF technology:                 | 802.11b                                 |                    |  |  |  |
| Radio:                                   | 2.4 GHz                                 |                    |  |  |  |
| Security :                               | WPA-PSK, WPA2-PSK                       |                    |  |  |  |
| AP firmware version tested:              | 8.0                                     |                    |  |  |  |
| SpectraLink handset models certified: ** | e340/h340/i640                          | 8020/8030          |  |  |  |
| SpectraLink handset software certified:  | 89.135 or greater                       | 122.021 or greater |  |  |  |
| SpectraLink radio mode:                  | 802.11b                                 | 802.11b            |  |  |  |
| Maximum calls tested per AP:             | 10                                      | 10                 |  |  |  |
| Network topology:                        | Switched Ethernet (recommended)         |                    |  |  |  |

## **Certified Product Summary**

<sup>†</sup> Denotes products directly used in VIEW Certification testing.

\*\* SpectraLink handset models 8020/8030, e340/h340/i640 and their OEM derivates are VIEW Certified with the WLAN hardware and software identified in the table. Throughout the remainder of this document they will be referred to collectively as "SpectraLink Wireless Telephones".

## **Known Limitations**

- ZoneFlex AP 7962 is VIEW Certified in 802.11b operating mode only, without a WLAN controller.
- 500Kb/s rate limiting must be enabled when phones are deployed in an environment with 802.11b data clients.
- ZoneFlex AP 7962 does support 802.11g protection mode.

## **Access Point Capacity and Positioning**

Please refer to the Polycom <u>Deploying Enterprise-Grade Wi-Fi Telephony</u> white paper. This document covers the security, coverage, capacity and QoS considerations necessary for ensuring excellent voice quality with enterprise Wi-Fi networks.

For more detailed information on wireless LAN layout, network infrastructure, QoS, security and subnets, please see the <u>Best Practices</u> <u>Guide for Deploying SpectraLink 8020/8030 Wireless Telephones</u>. This document identifies issues and solutions based on Polycom's extensive experience in enterprise-class Wi-Fi telephony, and provides recommendations for ensuring that a network environment is adequately optimized for use with SpectraLink 8020/8030 Wireless Telephones.

## **Network Topology**

The following topology was tested during VIEW Certification. It is important to note that these do not necessarily represent all "certified" configurations.

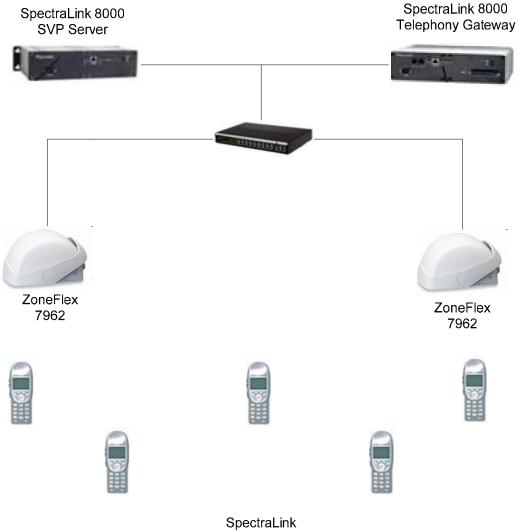

Wireless Phones

# **AP Configuration Setup**

The Ruckus AP is easy to configure. Enter the desired SSID name and encryption via Web Interface or SSH. SpectraLink voice is automatically recognized and prioritized.

### Log in to AP via web interface or SSH

Default IP = 192.168.0.1, Username = super, Password = sp-admin

#### Set up SSID name and encryption

- 1. In the navigation pane under **Configuration**, click **Radio 2.4G**.
- 2. Click the Wireless 1 tab.
- **3.** In the **Wireless Network:** field, type a name for this wireless LAN for reference only.
- 4. For Wireless Availability? select the Enabled option.
- 5. For Broadcast SSID? select the option you prefer.
- 6. In the **SSID**: field, type the SSID name
- 7. For **Encryption Method**: select the desired mode from the dropdown list. SpectraLink handsets support WEP, WPA PSK and WPA2 PSK.
- 8. Click Update Settings to save the configuration.

| 😻 Ruckus Wireless A                           | dmin - Mozilla Firefox                          |                                                                                                    |                              |                  |            |
|-----------------------------------------------|-------------------------------------------------|----------------------------------------------------------------------------------------------------|------------------------------|------------------|------------|
| <u>File E</u> dit <u>V</u> iew Hi <u>s</u> to | ory <u>B</u> ookmarks <u>T</u> ools <u>H</u> el | lp                                                                                                    | 100                          |                  |            |
| <>> C >                                       | K 🏠 💽 https://192                               | .168.0.1/index.asp                                                                                             |                              | ☆ • G• Google    |            |
| Most Visited 🥵 Gettir                         | ng Started 🔊 Latest Headline:                   | s                                                                                                    |                              |                  |            |
|                                               | Iltimedia Hotzone \                             |                                                                                                    |                              |                  | LOGOUT     |
| Status                                        | Configuration                                   | :: Radio 2.4G :: Wirel                                                                                         | ۵۰۰ 1                        |                  |            |
| Device                                        |                                                 | Wireless 2 Wireless 3 Wireless                                                                                 |                              | rs 7 Mireless 8  |            |
| Internet                                      | Common Wireless 1                               | WILE(633.2 WILE(633.3 WILE(633.3                                                                               | WILCIESS J WILCIESS J WILCIE | 33 ) WII 6(633 0 | Need Help? |
| Radio 2.4G<br>Radio 5G                        | Wireless Network:                               | Wireless 1                                                                                                    |                              |                  |            |
| Local Services                                | Wireless Availability?                          | Enabled     Disabled                                                                                           |                              |                  |            |
| Configuration                                 | Broadcast SSID?                                 | Enabled     Oisabled                                                                                           |                              |                  |            |
| Device<br>Internet<br>Radio 2.4G<br>Radio 5G  | SSID:                                           | 101                                                                                                    |                              |                  |            |
|                                               | Threshold Settings:                             | Edit Settings                                                                                                  |                              |                  |            |
|                                               | Rate Limiting:                                  | Edit Settings                                                                                                  |                              |                  |            |
| VLAN                                          | Access Control:                                 | Edit Settings                                                                                                  |                              |                  |            |
| Maintenance                                   |                                                 |                                                                                                    |                              |                  |            |
| Upgrade                                       | Encryption Method:                              | WPA 💌                                                                                                    |                              |                  |            |
| Reboot / Reset                                | WPA Version:<br>WPA Authentication:             | <ul> <li>○ WPA</li> <li>● WPA2</li> <li>○ WPA-Auto</li> <li>● PSK</li> <li>○ 802.1x</li> <li>○ Auto</li> </ul> | :0                           |                  |            |
| Support Info                                  | WPA Algorithm:                                  | O TKIP ⊙ AES O Auto                                                                                            |                              |                  |            |
| Administration                                | Passphrase:                                     | 12345678                                                                                                    |                              |                  |            |
| Management<br>Diagnostics                     |                                                 | 1                                                                                                    |                              |                  |            |
| Log                                           | Update Settings                                 | Restore previous settings                                                                                      |                              |                  |            |
| -                                             |                                                 |                                                                                                    |                              |                  |            |
|                                               |                                                 |                                                                                                    |                              |                  |            |

## **Enabling Rate Limiting**

The ZoneFlex AP 7962 is VIEW Certified for 802.11b operation only, without a WLAN controller. In an environment with 802.11b data clients, it is required to enable rate limiting to ensure optimal voice performance.

- 1. In the navigation pane under **Configuration**, click **Radio 2.4G**.
- 2. Click the Wireless 1 tab.
- 3. At Rate Limiting click Edit Settings.
- **4.** For **Per Station Traffic Rate**, select **500 kbps link per station** from the **Downlink** and **Uplink** drop-down lists.

| 👻 Ruckus Wireless Admin - Mozilla Firefox 📃 🗌 🔀              |                                           |                         |                                                |                        |                      |                 |  |  |  |  |
|--------------------------------------------------------------|-------------------------------------------|-------------------------|------------------------------------------------|------------------------|----------------------|-----------------|--|--|--|--|
| <u>File E</u> dit <u>V</u> iew Hi <u>s</u> tory <u>B</u> ook | marks <u>T</u> ools                       | <u>H</u> elp            |                                                |                        |                      | 0 0 0<br>0 0 0  |  |  |  |  |
| 🔇 🔊 • C 🗙 🏠                                                  | https:/                                   | //192.168.0.1/index.asp | )                                              |                        | ☆ • Google           | P               |  |  |  |  |
| 🔎 Most Visited Ҏ Getting Started                             | 脑 Latest Hea                              | dlines                  |                                                |                        |                      |                 |  |  |  |  |
| Ruckus 7962 Multimed                                         | lia Hotzor                                | ne Wireless AP          |                                                |                        |                      | LOGOUT          |  |  |  |  |
| Status Con                                                   | figuratio                                 | on :: Radio 2           | .4G :: Advance                                 | d Wireless Rate        | Limiting :: Wireless | 1<br>Need Help? |  |  |  |  |
| Internet                                                     | tation Traffic                            | _ <u></u>               |                                                | ops link per station 💌 |                      |                 |  |  |  |  |
|                                                              |                                           | Maximum tra             | fic rate on per station b<br>Downlink / Uplink | isis                   |                      |                 |  |  |  |  |
| configuration                                                | ass                                       | Rate (kbps)             | Ceiling (kbps)                                 | Buffer (pkts)          |                      |                 |  |  |  |  |
| Device<br>Internet Vo                                        | ice 100 /                                 | 100                     | 128 / 128                                      | 10 / 10                |                      |                 |  |  |  |  |
|                                                              | <b>ieo</b> 100 /                          | 100                     | 400 / 400                                      | 25 / 25                |                      |                 |  |  |  |  |
| Radio 5G Best-                                               | Effort 200 /                              | 200                     | 500 / 500                                      | 25 / 25                |                      |                 |  |  |  |  |
| VLAN Backg                                                   | round 100 /                               | 100                     | 500 / 500                                      | 10 / 10                |                      |                 |  |  |  |  |
| Upgrade<br>Reboot / Reset                                    | Update Settings Restore previous settings |                         |                                                |                        |                      |                 |  |  |  |  |
| Administration<br>Management                                 |                                           |                         |                                                |                        |                      |                 |  |  |  |  |
| Diagnostics<br>Log                                           |                                           |                         |                                                |                        |                      |                 |  |  |  |  |
|                                                              |                                           |                         |                                                |                        |                      |                 |  |  |  |  |

Free Manuals Download Website <u>http://myh66.com</u> <u>http://usermanuals.us</u> <u>http://www.somanuals.com</u> <u>http://www.4manuals.cc</u> <u>http://www.4manuals.cc</u> <u>http://www.4manuals.cc</u> <u>http://www.4manuals.com</u> <u>http://www.404manual.com</u> <u>http://www.luxmanual.com</u> <u>http://aubethermostatmanual.com</u> Golf course search by state

http://golfingnear.com Email search by domain

http://emailbydomain.com Auto manuals search

http://auto.somanuals.com TV manuals search

http://tv.somanuals.com